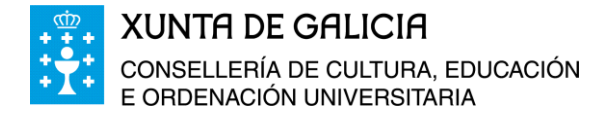

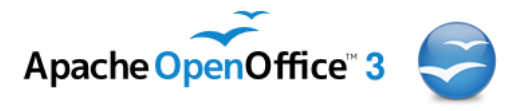

# **Curso da Plataforma Platega:**

**A folla de cálculo. Aplicacións á xestión de centros educativos**

# **Módulo 4**

# **Gráficas con Calc do OpenOffice.Org**

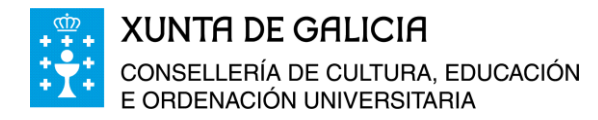

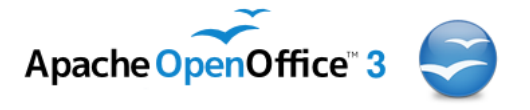

# Índice

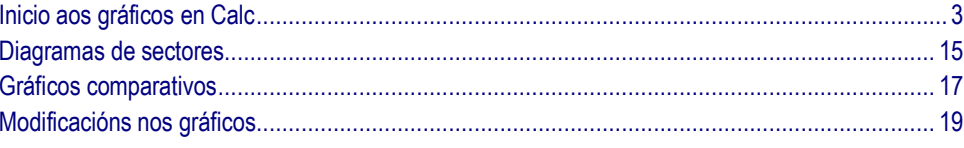

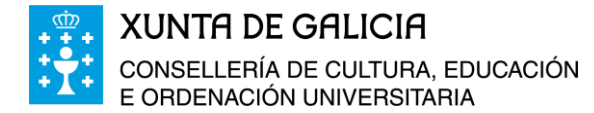

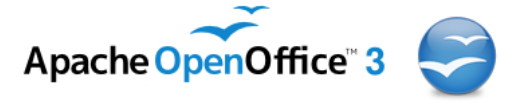

# <span id="page-2-0"></span>**Inicio aos gráficos en Calc**

En ocasións na labor de xestión do centro necesitamos visualizar datos que temos contidos en táboas mediante gráficos de diferentes tipos: diagramas de barras, histogramas, diagrama de sectores, etc…

A aplicación Calc, de Open Office permite ademais do uso de funcións para o cálculo de parámetros estatísticos (e tamén funcións de lóxicas, de finanzas, matemáticas, estatísticas, etc..), realizar unha gran variedade de gráficos que podemos incluso personalizar para as nosas necesidades.

Para comezar imos facer un exemplo sinxelo. O exemplo consiste en construír un libro en Calc co seguinte contido:

- Primeira folla: porcentaxe de alumnado por número de materias suspensas.
	- Crear unha táboa en Calc con dúas columnas.
	- Na primeira columna figurará o número de materias suspensas.
	- Na segunda columna e para o grupo de alumnado que estamos analizando, o número de alumnos que aproban todo, suspenden unha materia, dúas, etc.
	- Na terceira columna calcularemos a porcentaxe de alumnado en cada grupo.
	- Realizaremos distintos gráficos, para a análise dos datos.
- Segunda folla: Porcentaxe de suspensos por materias.
	- Crear unha táboa en Calc con dúas columnas.
	- Na primeira columna figurará o nome das materias.
	- A segunda columna contén o número de alumnos que suspenden esa materia para o grupo de alumnado que estamos analizando.
	- Na terceira columna calcularemos a porcentaxe de alumnado suspenso por materias..
	- Realizaremos distintos gráficos, para a análise dos datos.

Abrimos co programa Calc o arquivo, *Resultados\_1BAC.ods,* arquivo ficticio de datos de dous grupos de alumnos e alumnas co que imos traballar.

*Observación: para introducir números consecutivos nas celas, ou números que van de dous en dous, de cinco en cinco, etc… Basta con introducir os dous primeiros, seleccionalos e arrastrar co rato como vemos na imaxe seguinte:*

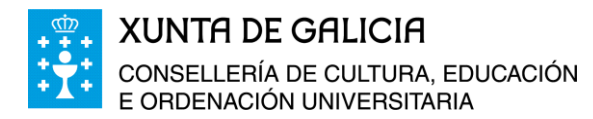

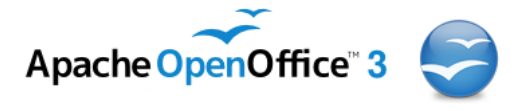

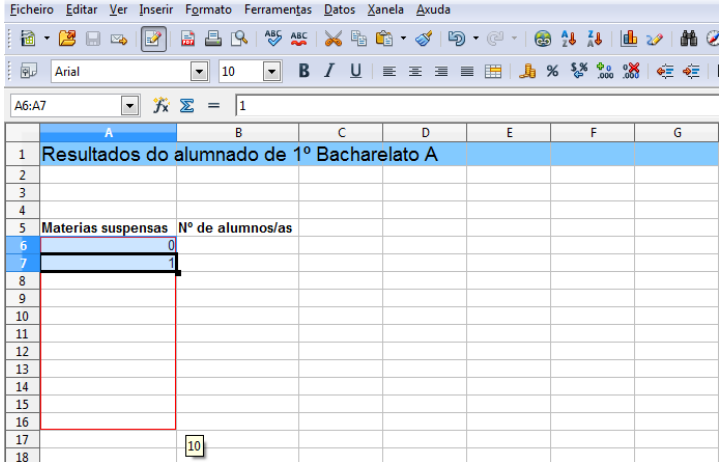

Ao abrir o documento, se as táboas que contén non se ven completas, na parte inferior dereita da zona de traballo temos un botón de aumento ou redución da visión da área de traballo.

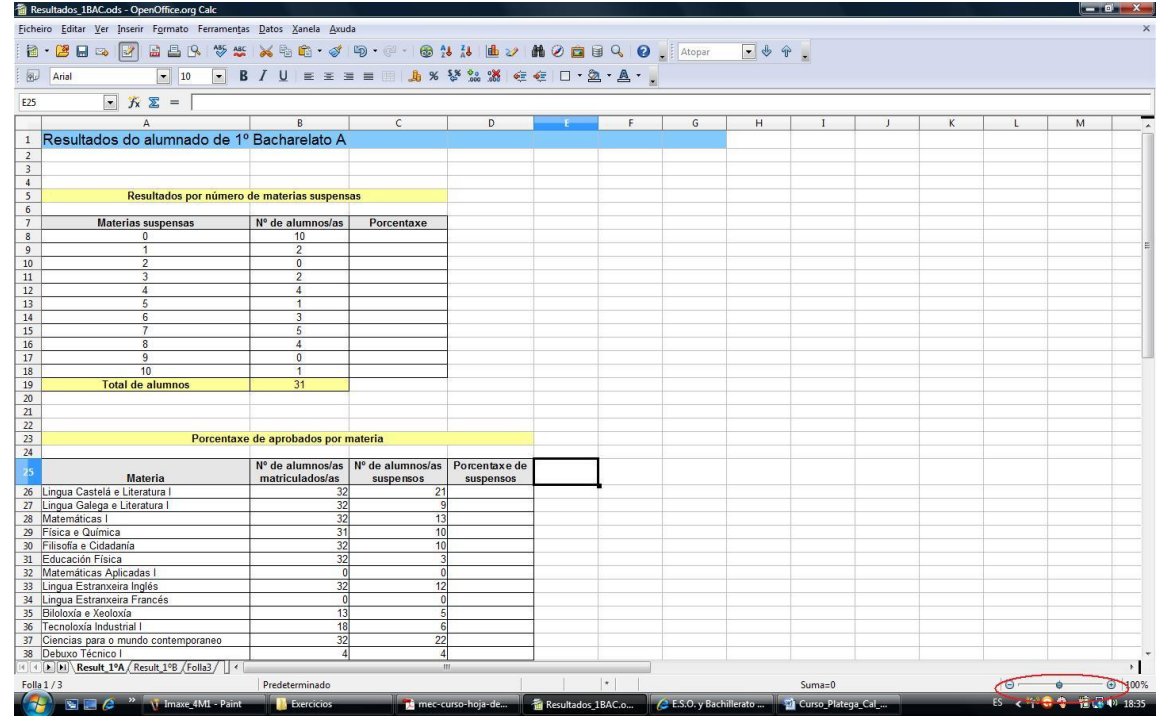

A imaxe ampliada do botón de aumento ou redución da zona de traballo visible é a seguinte:

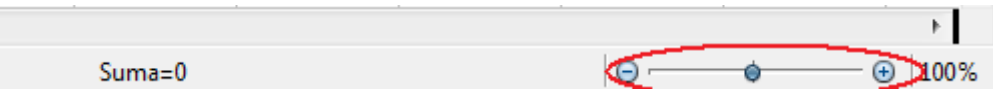

Nel podemos reducir o seu tamaño ata poder ver as dúas táboas completamente.

No documento proporcionado falta por calcular a porcentaxe de suspensos por materia; para calcular as porcentaxes temos que incluír nas celas C8 á C18 unha fórmula que para a cela C8 será:

**= B8 / B\$19** (Cociente do valor da cela B8 entre o valor da cela B19; non pode haber espazos entre o símbolo \$ e o número 19)

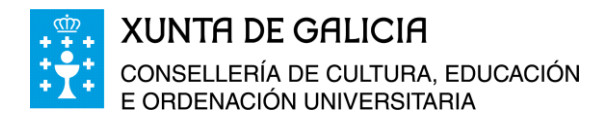

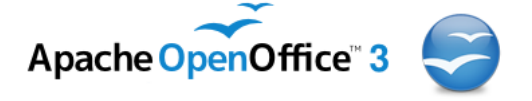

Nesta última cela B19 ponse o símbolo \$ diante do 19 para fixar a fila (B\$19), se desexáramos fixar a columna B poñeríamos o símbolo \$ antes da B ( \$B19 ), no caso que nos interese fixar a fila e a columna temos que escribir \$B\$19. Como tan só queremos fixar a fila basta poñer B\$19, así ao arrastrar co rato a fórmula ao resto das celas da B9 á B19 vai a manterse a fila 19 en todas as celas.

Ao poñer esta fórmula na cela C8, seleccionala e arrastrar, obtemos os valores para o resto das celas, como se mostra na seguinte imaxe.

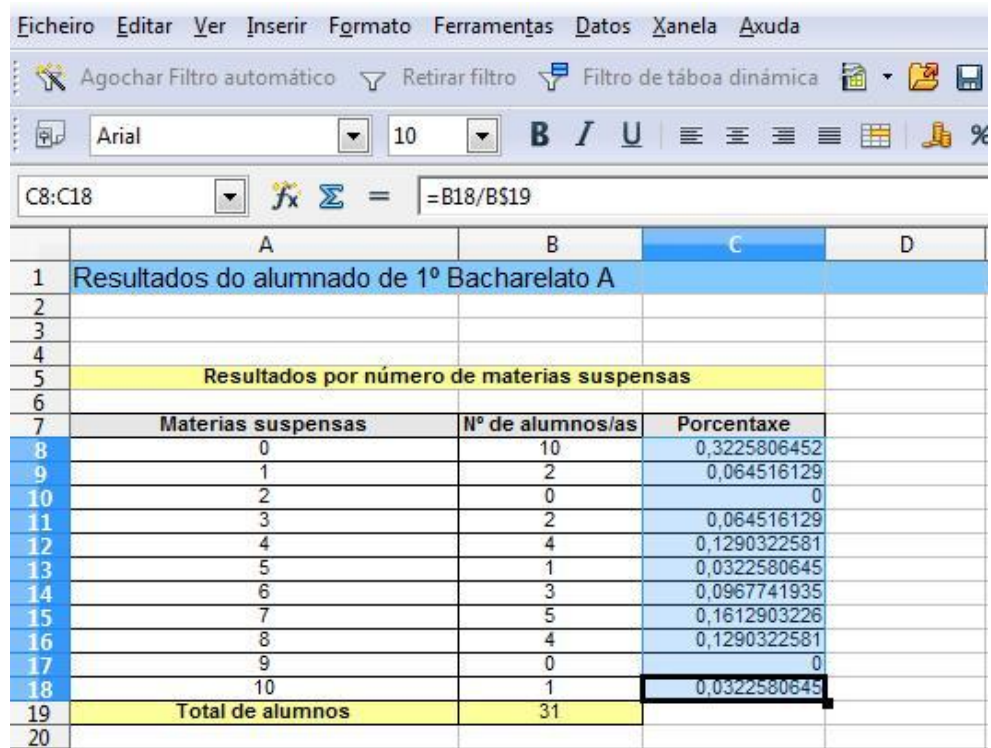

Agora debemos de formatar as celas C8 a C18 para que o resultado apareza en porcentaxe.

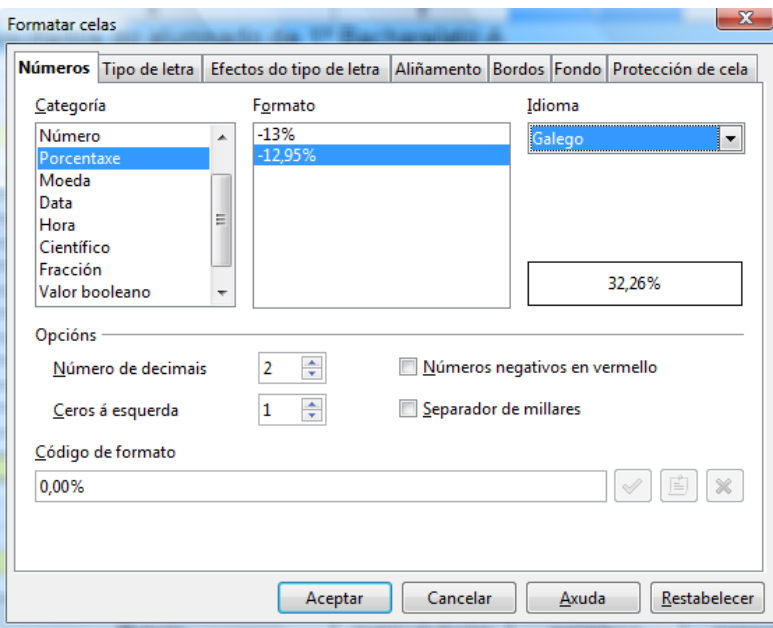

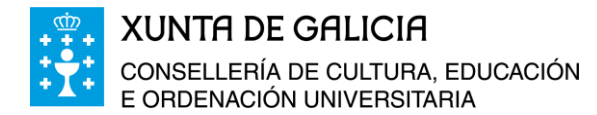

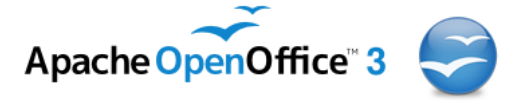

Na segunda táboa, non podemos aplicar a fórmula anterior xa que aparecerían varias divisións por cero.

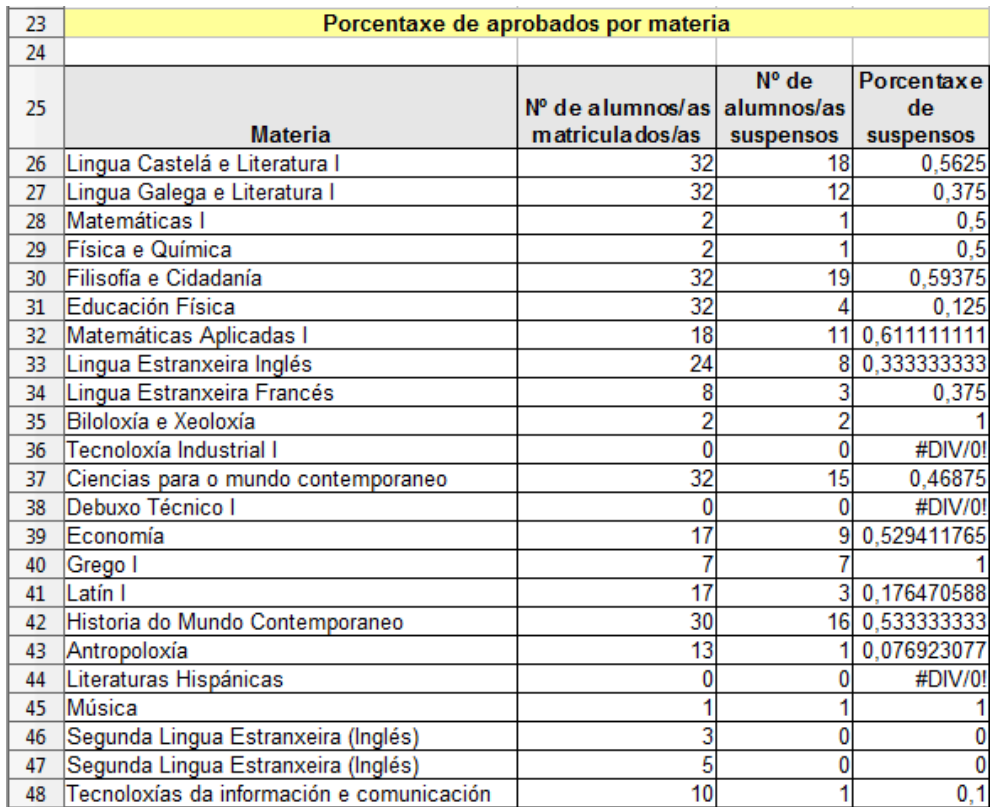

Para resolver o problema introducimos unha formula que inclúe a función lóxica IF que ten a estrutura:

IF(Proba lóxica; valor se é verdadeiro o valor da proba, valor se é falso o valor da proba)

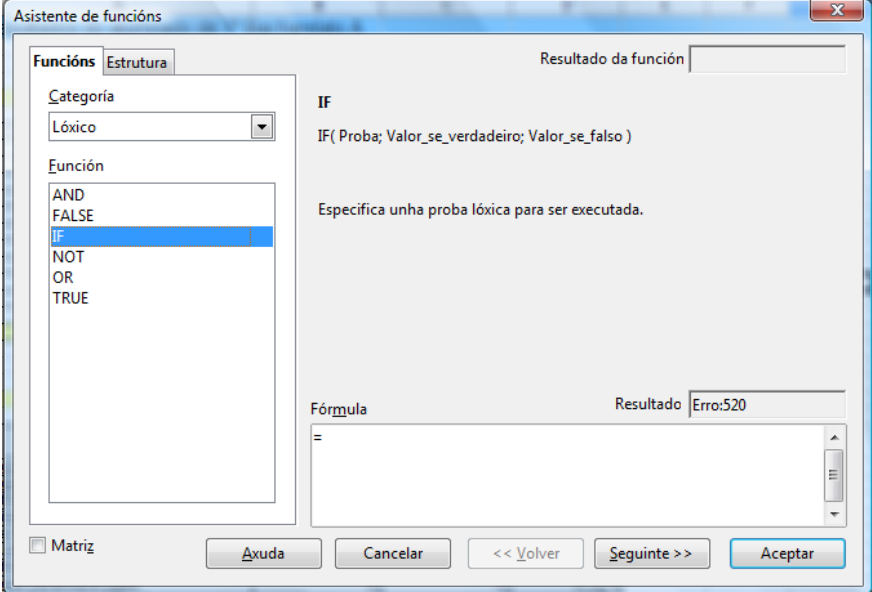

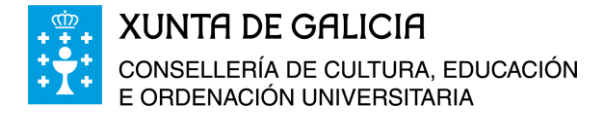

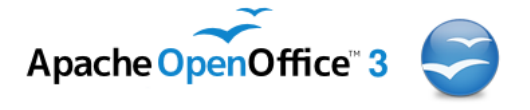

Neste caso a función será:

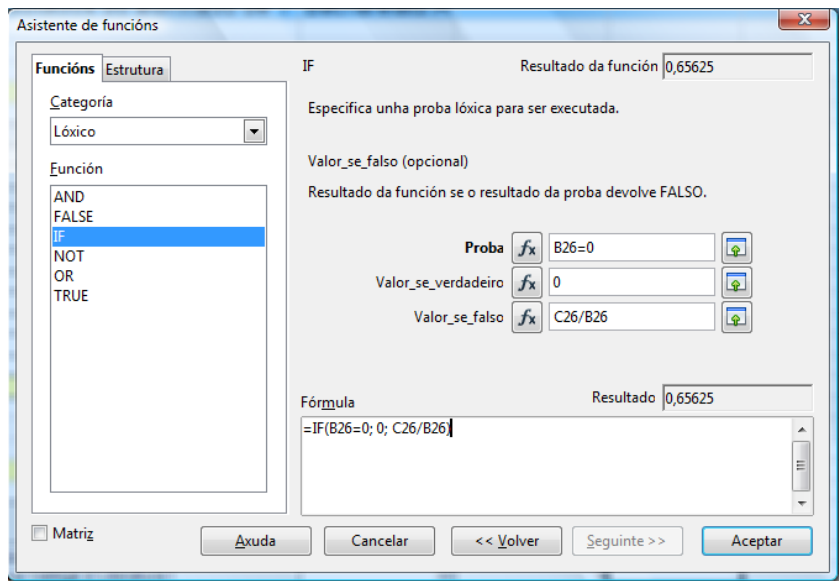

 $=$  IF (B26=0; 0; C26/B26) e aceptamos.

A función IF é unha función condicional, se o valor da cela B26 e igual a cero entón o valor da cela será cero, senón o valor será o cociente da cela C26 entre B26, que será igual ao porcentaxe de alumnado que suspende pero en *"tanto por un".* Ao dar formato de tanto por cento con dous decimais, nas celas aparecerán as cantidade en porcentaxe.

Faremos o mesmo proceso na folla *"Result\_1B",* quedando o documento coa seguinte forma:

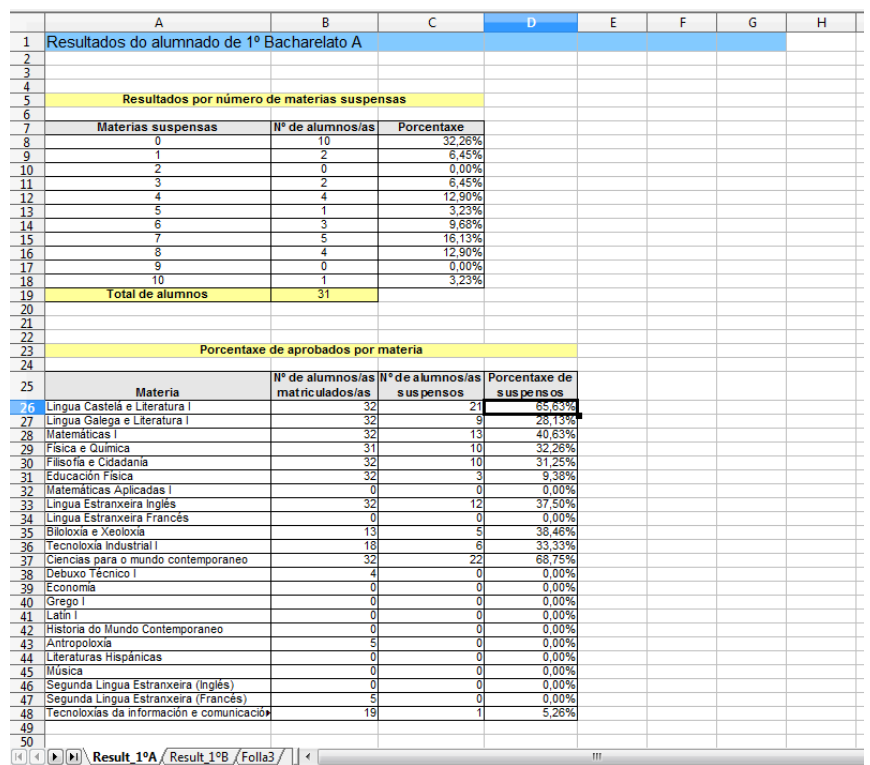

Módulo 4: Gráficas con Calc de OpenOffice 7

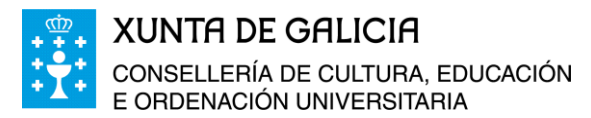

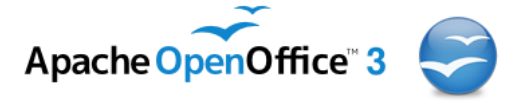

Procedemos agora a facer algúns gráficos cos datos das táboas anteriores e con outros datos que imos crear a partir dos dados inicialmente.

O primeiro gráfico que imos construír é un diagrama de barras coa porcentaxe de alumnado segundo o número de materias suspensas.

Seleccionamos no libro a folla de *Resultados\_1ºA*; para inxerir un gráfico nel, podemos facelo a través do menú seleccionando *Inserir , Gráfica…*

Tamén o podemos facer a través da icona barra de ferramentas. Aparecerán entón dúas novas xanelas. A primeira é a área da gráfica e a segunda é onde realizaremos unha serie de axustes para obter a gráfica desexada. Á esquerda da mesma temos un esquema dos pasos a seguir:

- Elixir o tipo de Gráfico: *Columna, Barra, Sector,…*
- Seleccionar o intervalo de datos.
- As series de datos.
- **•** Os elementos da gráfica.

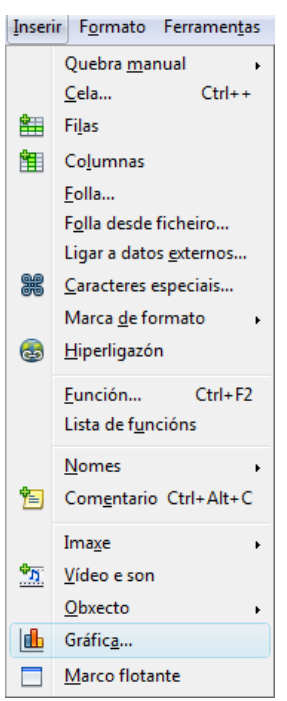

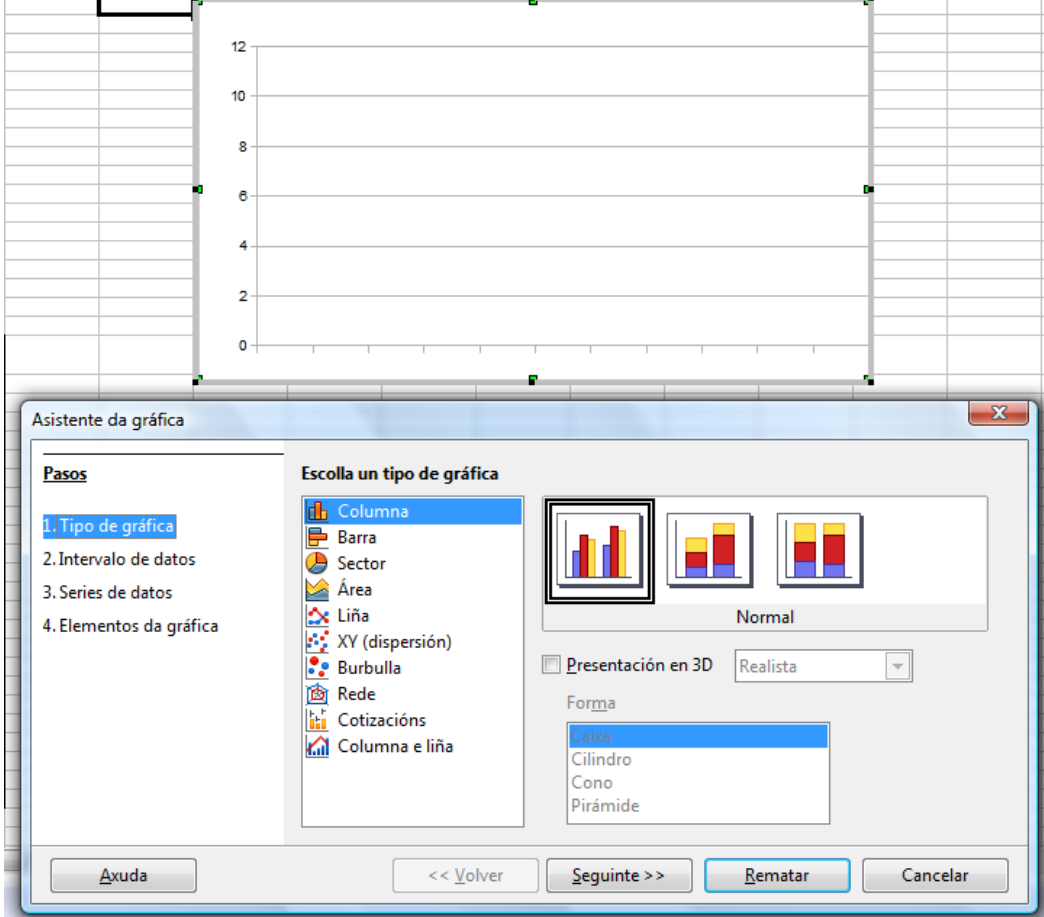

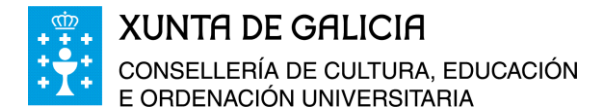

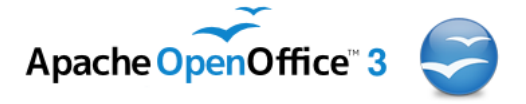

Como tipo de gráfica seleccionamos: *columna, o primeiro tipo(non acumulativo), presentación en 3D e en forma de caixa.*

No segundo paso seleccionamos:

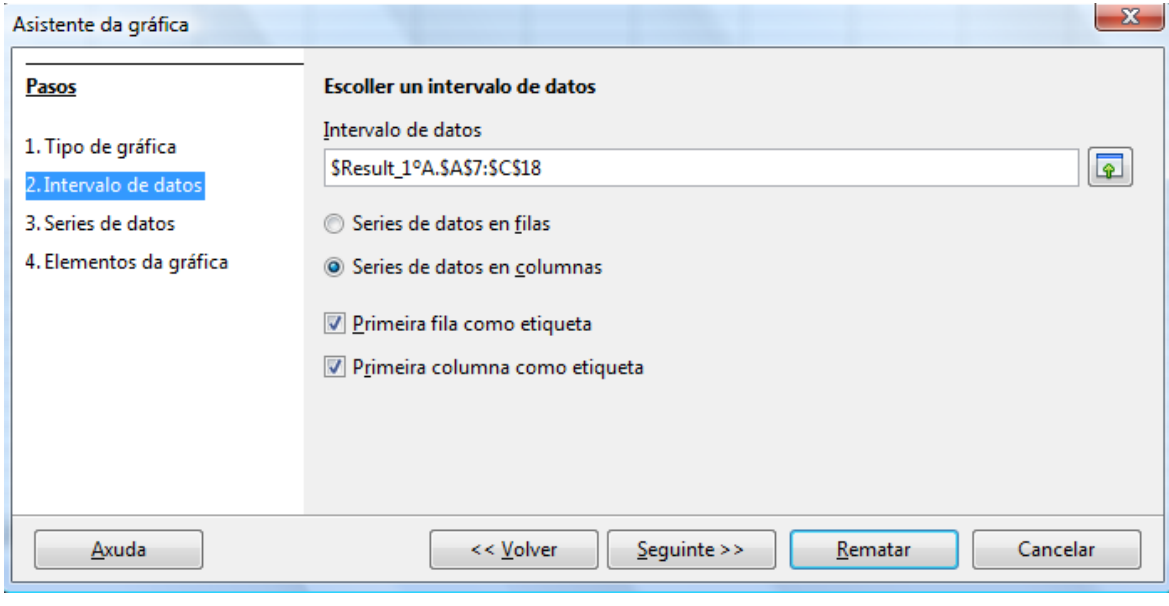

Facendo clic sobre a icona seleccionamos co rato dende as celas A7 a A18 as celas C7 a C18.

As series de datos as consideramos en columnas, e a primeira fila e a primeira columna como etiqueta da serie.

No punto 3 aparecerán agora dúas series: Nº de alumnos/as e Porcentaxe, como a gráfica a queremos facer só cas porcentaxes marcamos a primeira serie "*Nº de alumnos/as*" e facemos clic en *Retirar*. Comprobamos ademais que o *Intervalo do Nome* da serie corresponde co valor da cela C7 e os nomes das *Categorías* son os das celas da A8 a A18.

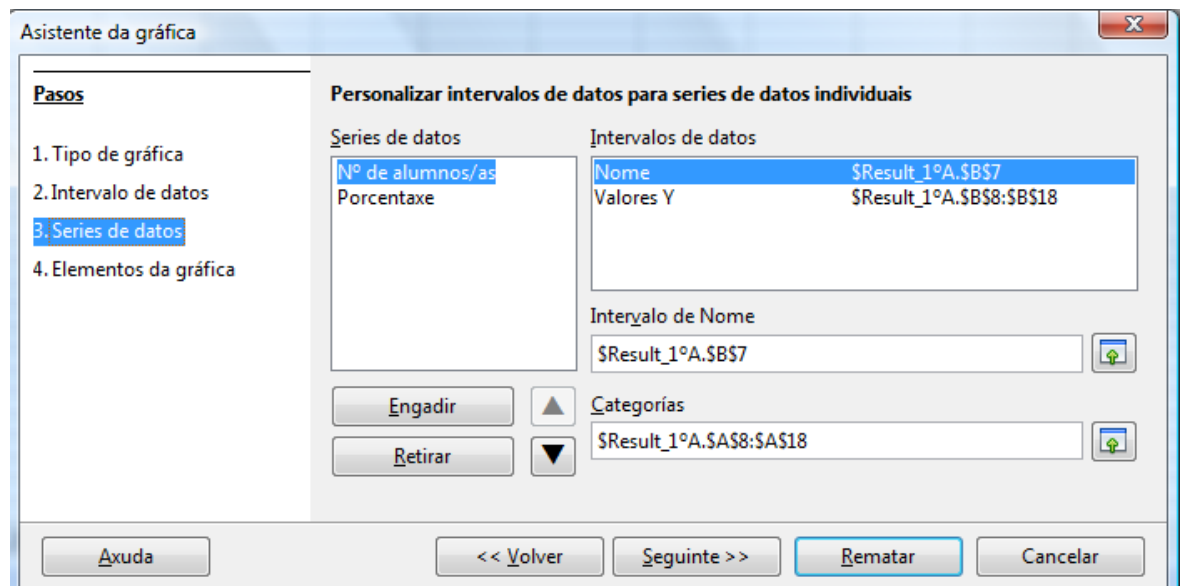

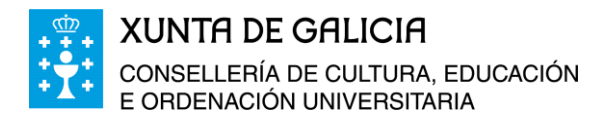

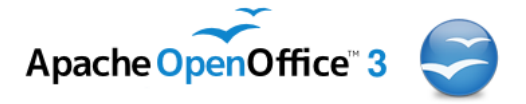

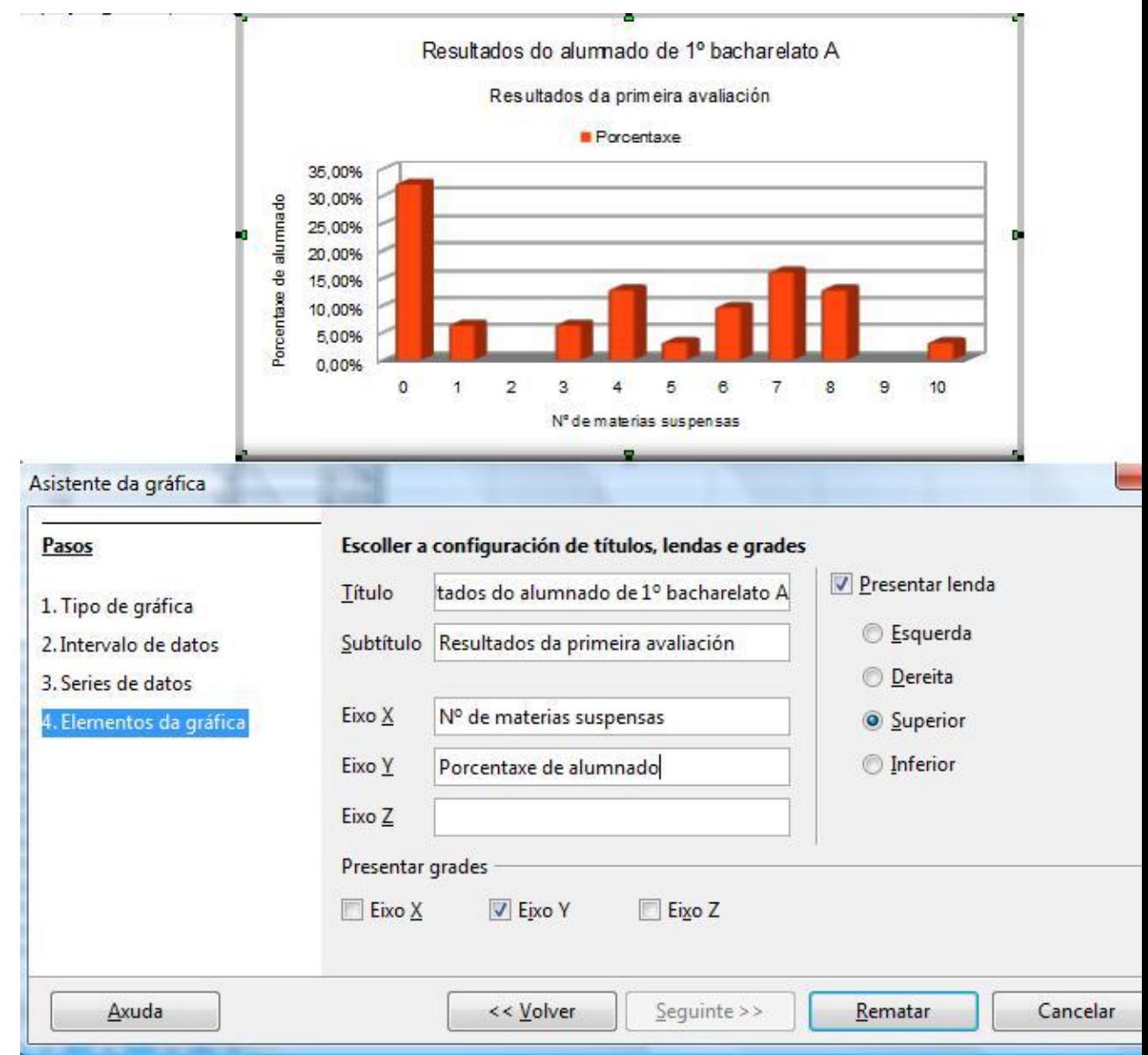

No paso catro poñemos por título do gráfico, *"Resultados do alumnado de 1º de bacharelato A"* como subtítulo *"1º Avaliación"* no eixo X *"Nº de materias suspensas"*, no eixo Y

*"Porcentaxes do alumnado"* , a lenda pode figurar no gráfico ou non, nós faremos que figure no gráfico pero na parte superior e facemos clic en *Rematar*.

Aparecerá entón o seguinte gráfico que queriamos.

Facendo clic sobre a gráfica podemos facer multitude de modificacións do gráfico: as liñas, a área do gráfico, a posición e o tamaño, a descrición, o Nome, etc..

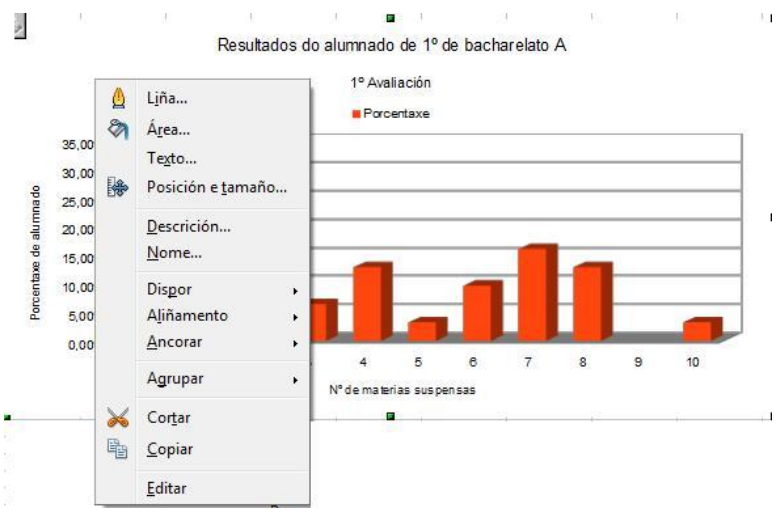

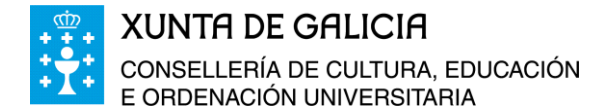

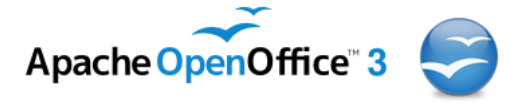

Imos cambiar a cor das barras do gráfico e en cada barra colocaremos o seu valor correspondente. Para iso faremos dobre clic sobre a gráfica e unha vez que o gráfico esta seleccionado facemos clic co botón dereito do rato enriba das barras do gráfico.

Imos a *Formatar series de datos…*

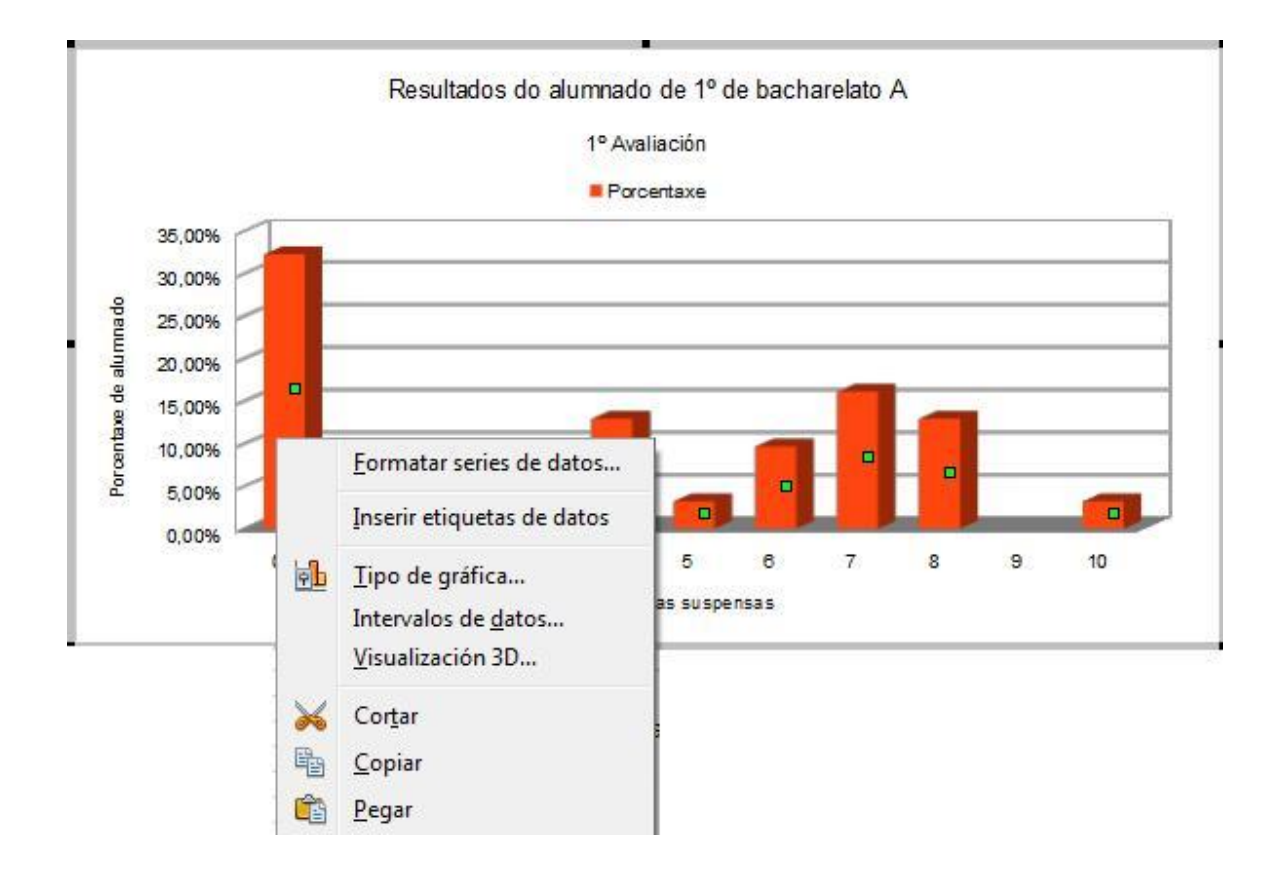

Aquí podemos cambiar as opcións do tipo de gráfico, o deseño do gráfico, a área, a transparencia e os bordos da serie. Cambiamos a cor da serie e seleccionamos a cor azul, *Gráfica 9*.

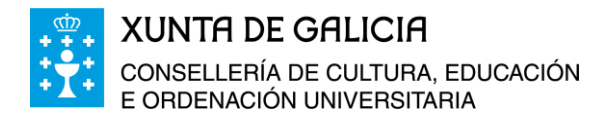

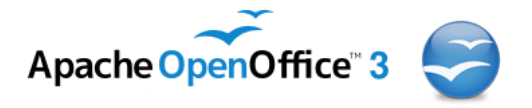

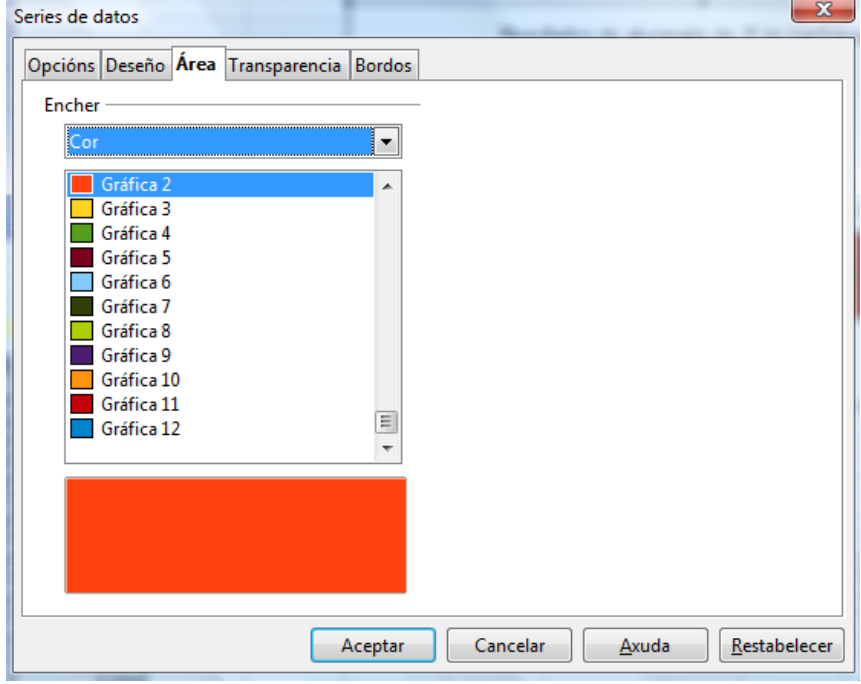

Tamén imos poñer o valor correspondente a cada caixa da gráfica, facendo primeiro dobre clic enriba da gráfica e despois clic sobre a serie e co botón dereito do rato seleccionar *Inserir etiquetas de datos…*,

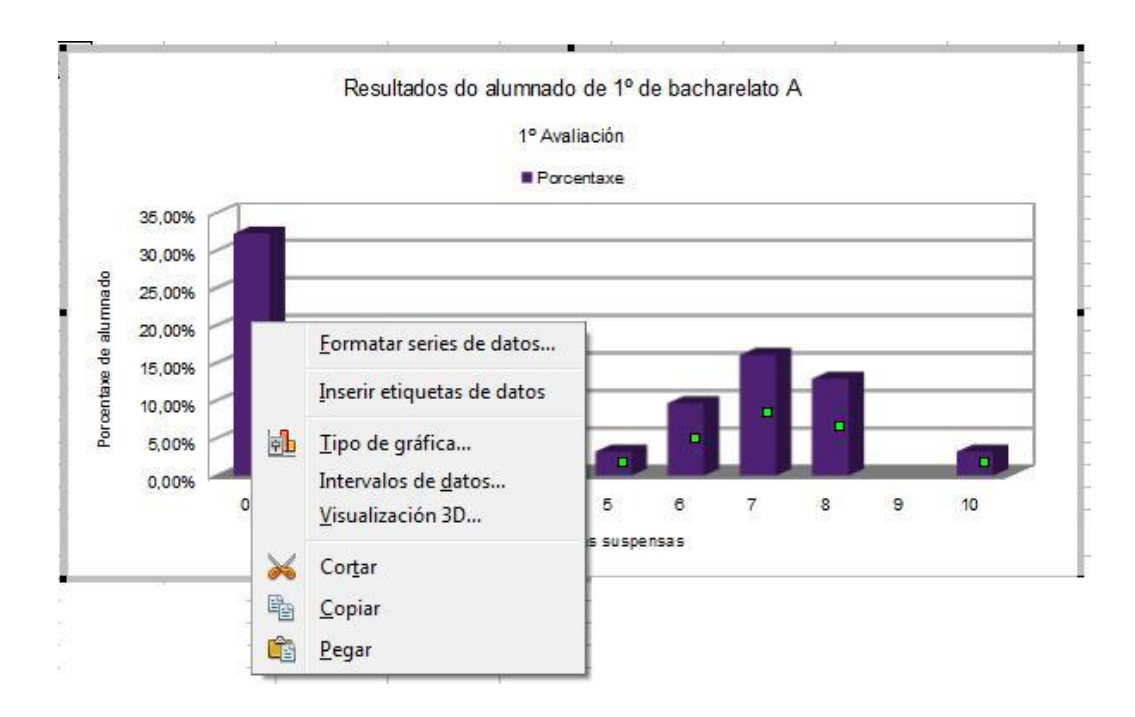

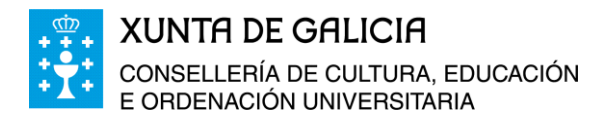

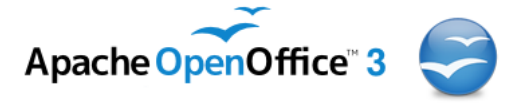

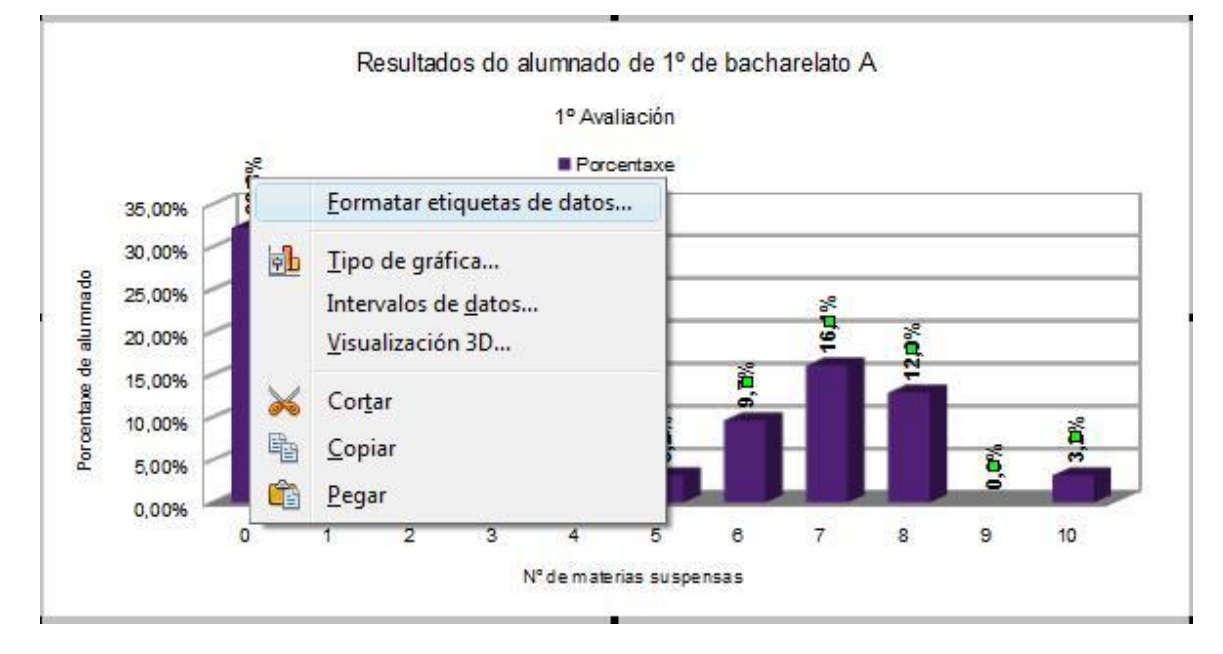

Na parte superior das caixas da serie aparecerán os valores correspondentes a cada unha, en formato de porcentaxe, neste caso, e con dous decimais.

Facendo clic co rato enriba dos valores e premendo o botón dereito podemos modificar a etiqueta dos datos. Seleccionamos:

- Amosar valor como número.
- **Emprazamento arriba.**
- Rotar o texto, 90 graos.

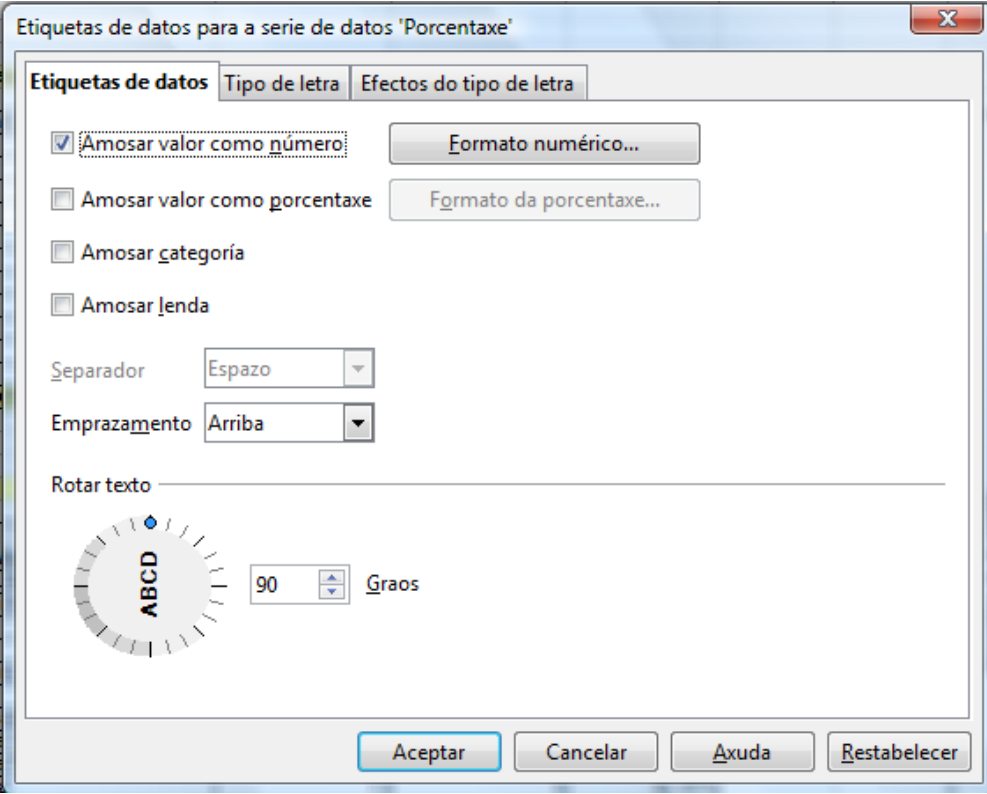

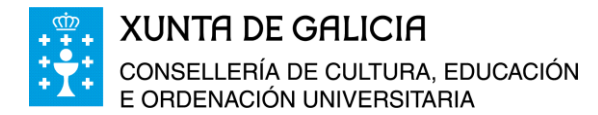

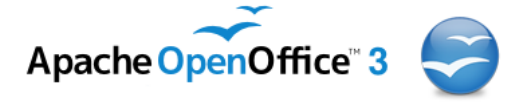

No formato numérico, seleccionamos *porcentaxe*, *idioma Galego*, Número de decimais *1*, e ceros á esquerda *1*.

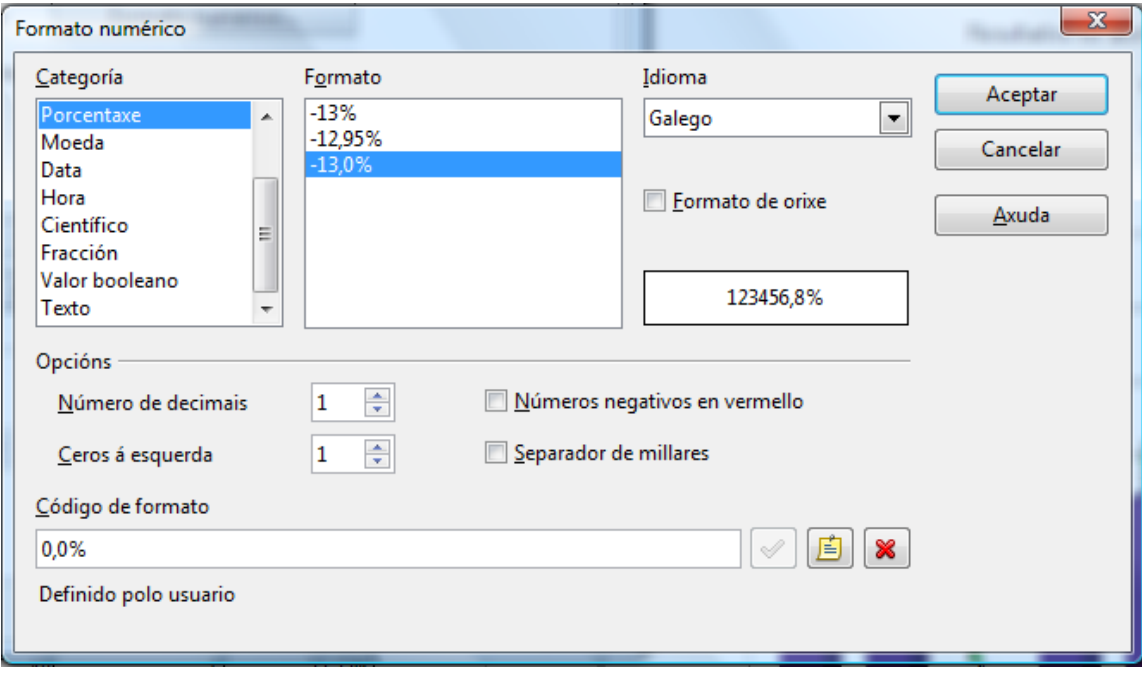

Ao final a gráfica queda como segue:

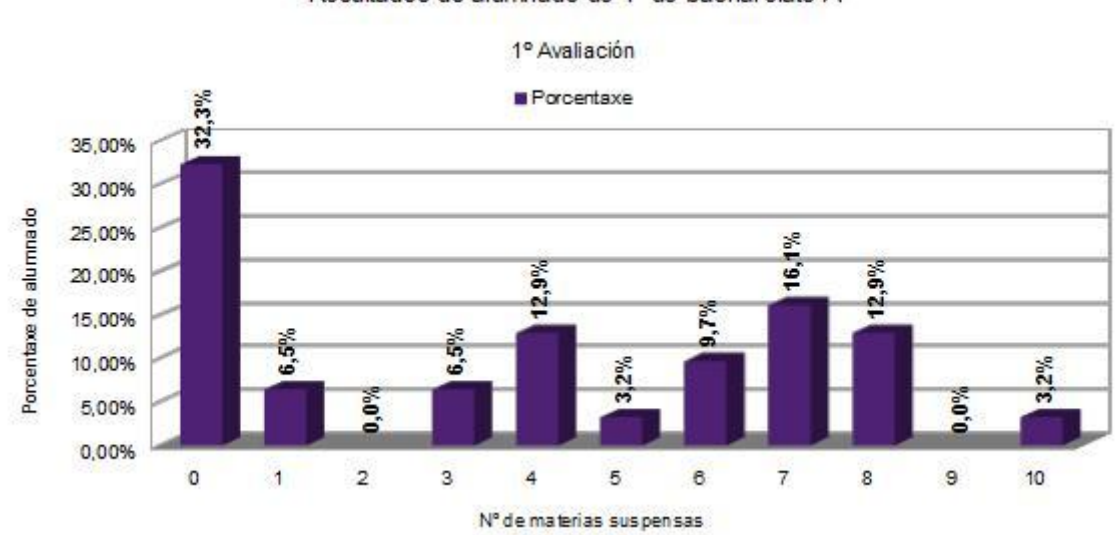

Resultados do alumnado de 1º de bacharelato A

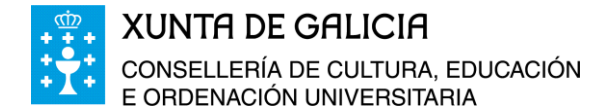

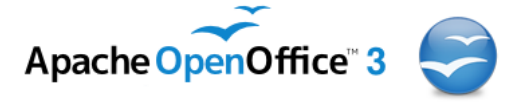

### <span id="page-14-0"></span>**Diagramas de sectores**

Cos datos das porcentaxes de alumnado por número de materias suspensas da primeira folla do libro, e que xa utilizamos anteriormente, construímos un diagrama de sectores. Elixi-

mos por tanto as celas C7 a C18 e facemos clic na icona de gráficos . E realizamos os correspondentes axustes.

- En tipo de gráfica:
	- Escollemos o tipo de gráfico *Sector*.
	- Presentación en 3D.
- $\blacksquare$  En intervalo de datos:
	- Escollemos como intervalo de datos as celas A7 a C18.
	- En formato columna.
	- A primeira fila como etiqueta.
	- A primeira columna como etiqueta.
- En serie de datos:
	- Retiramos a serie Nº de alumnos pois só queremos que se recolla a porcentaxe no gráfico.
	- Como intervalo de Nome a cela C7.
	- Como categorías as celas A8 a A18.

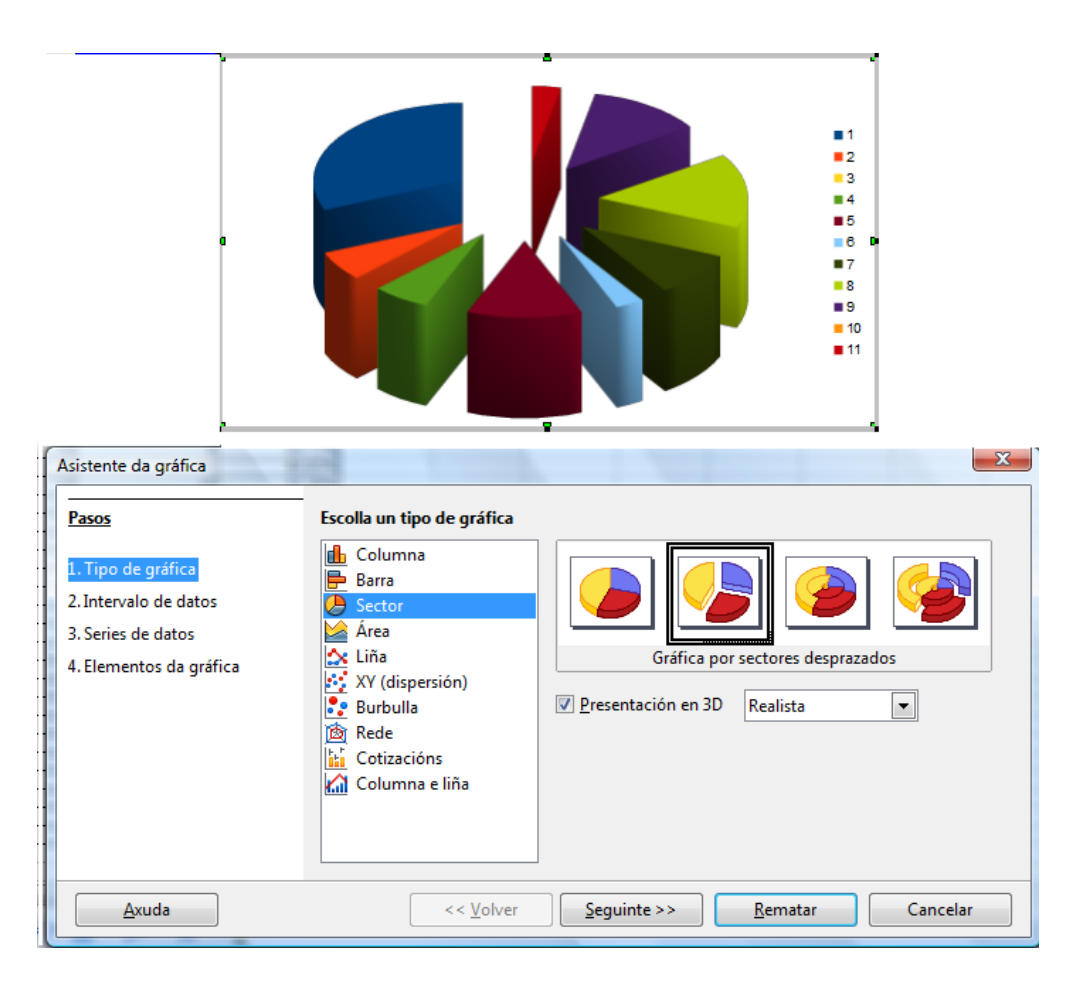

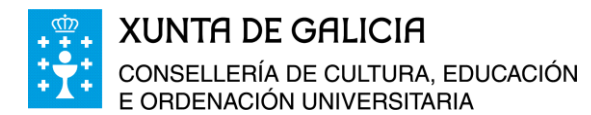

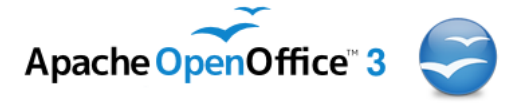

- En elementos da gráfica:
	- Título: "Resultados da primeira avaliación de 1º de bacharelato A".
	- Subtítulo: "Porcentaxe de alumnado por Nº de materias suspensas".
	- Figurar lenda e esta no lateral dereito.
	- Facemos clic en rematar.

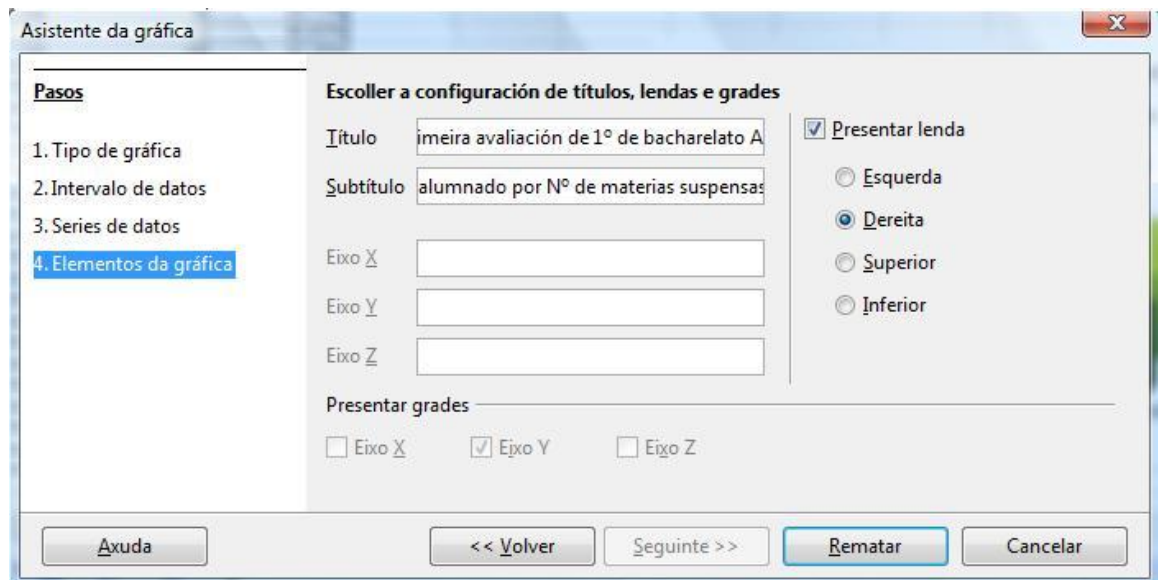

Facendo dobre clic co rato enriba do gráfico e unha vez que está seleccionada a serie prememos co botón dereito do rato e seleccionamos *Inserir etiquetas de datos*, obtendo así unha etiqueta para cada unha das porcións ou sectores ca porcentaxe de alumnado que representa.

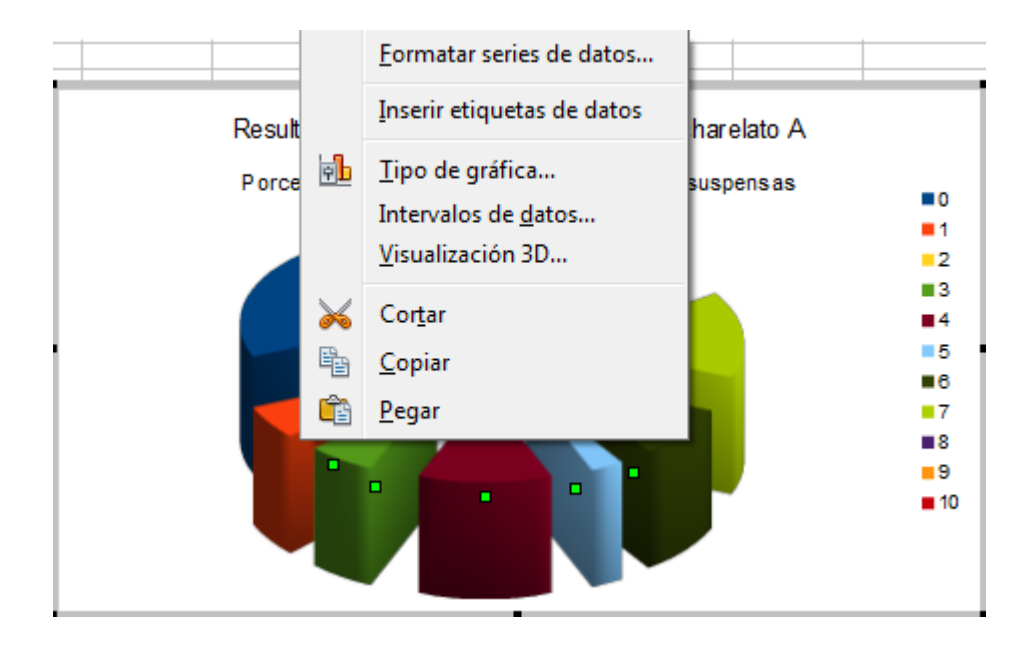

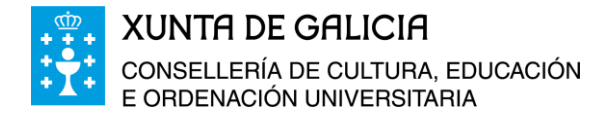

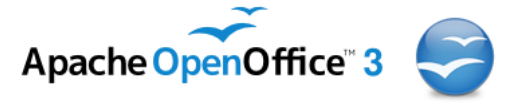

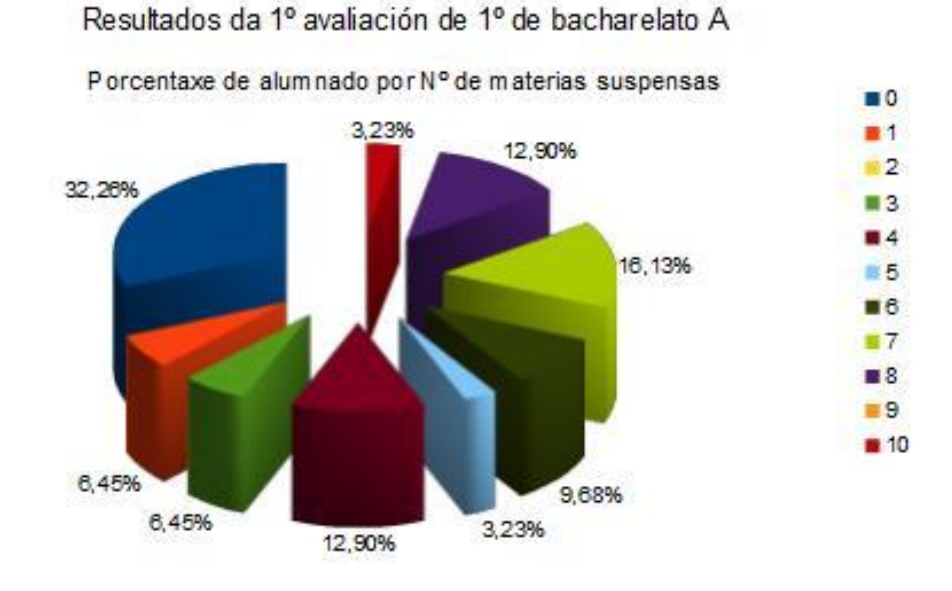

Ao final a gráfica do diagrama de sectores quedará como sigue:

### <span id="page-16-0"></span>**Gráficos comparativos**

Para ver as utilidades dos gráficos faremos aquí unha análise comparativa das porcentaxes de alumnado que suspende unha materia, dúas, tres, etc… de cada un dos dous grupos de bacharelato.

Para elo na folla3, que aínda está en branco, facemos unha táboa que aglutine os resultados dous grupos. A táboa a facemos copiando e pegando de forma especial coa opción de *Ligazón* na Folla3. Construímos nesa folla a táboa seguinte:

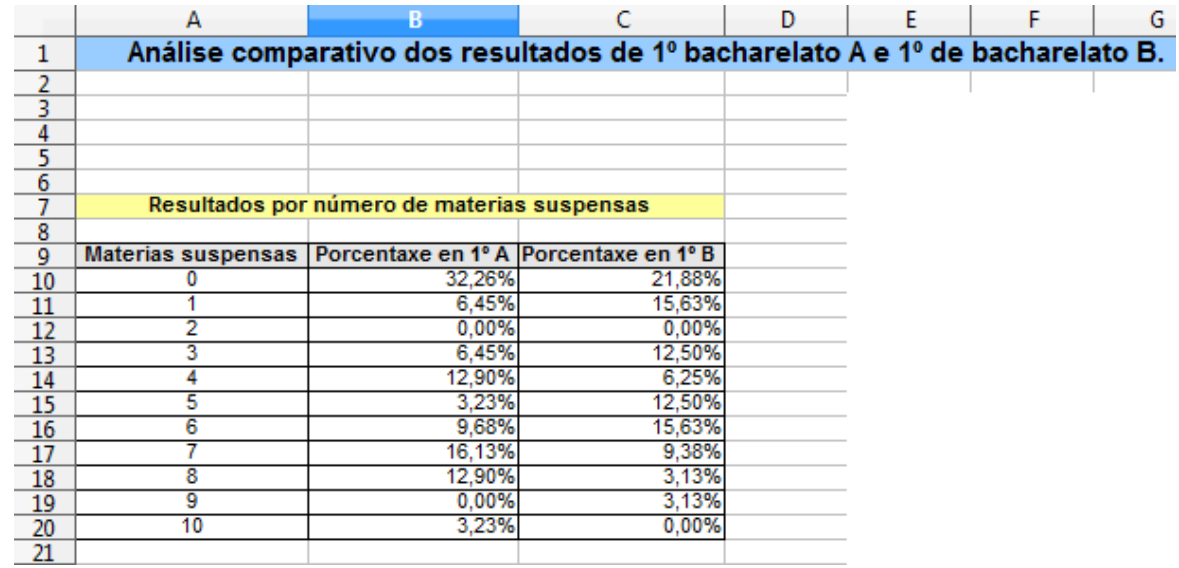

Para facer a análise comparativa dos datos de ambos grupos de alumnos e alumnas selec-

cionamos as celas A9 a C20 e prememos a icona .

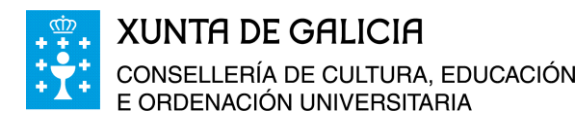

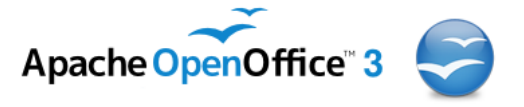

- Seleccionamos o gráfico de tipo *Barra.*
- $\blacksquare$  En 3D.
- Forma de *Caixa*.
- Escollemos a primeira fila como etiqueta e a primeira columna como etiqueta.
- En elementos da gráfica colocamos por título: "Comparativa de resultados 1º bacharelato A e B", e como Subtítulo: "Porcentaxes de alumnado segundo o número de materias suspensas na primeira avaliación". A lenda no lado dereito do gráfico e rematamos.
- Na serie correspondente a 1º de bacharelato A seleccionamos transparencia ao 50%.

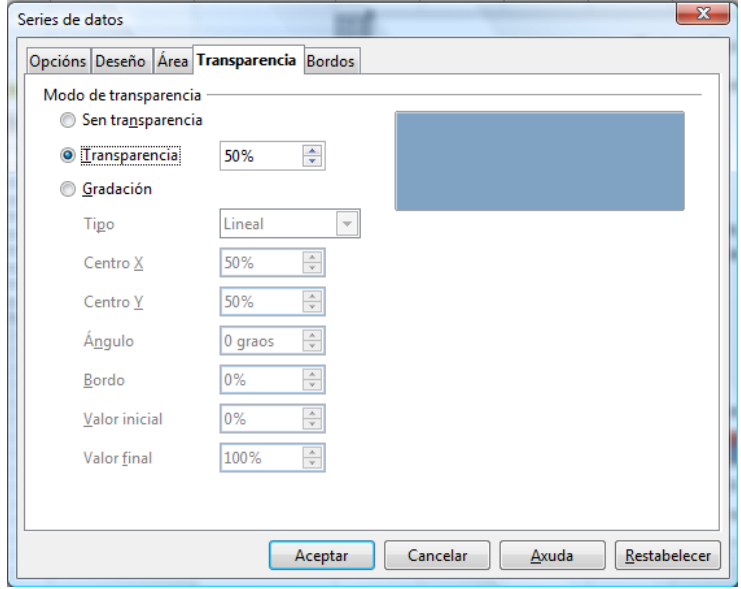

O gráfico obtido despois de asignarlle valores a cada barra, ten o seguinte formato:

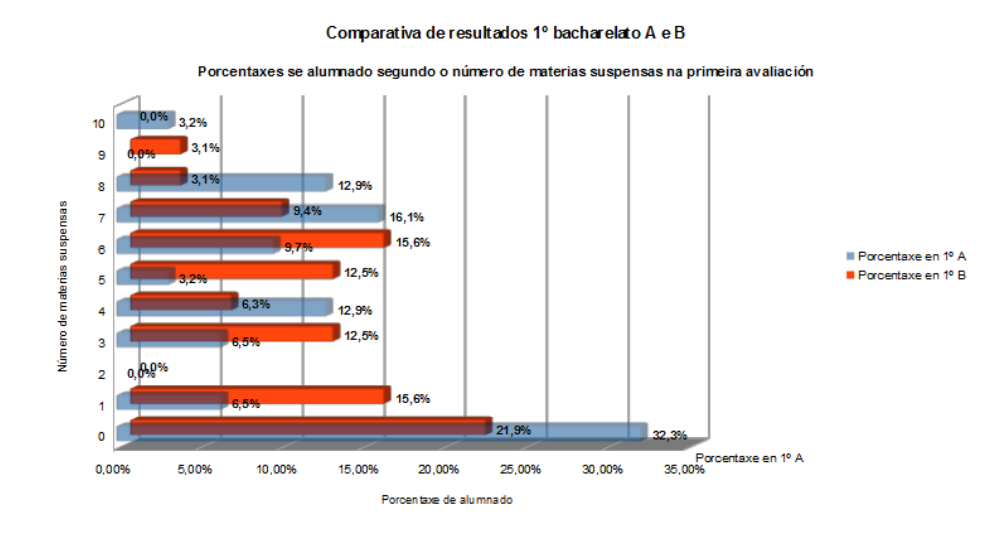

Analizando o gráfico vemos que os resultados do grupo A son mellores que o do grupo B.

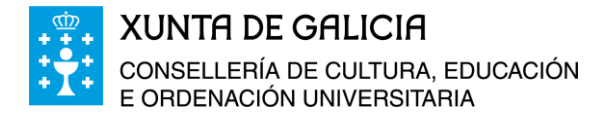

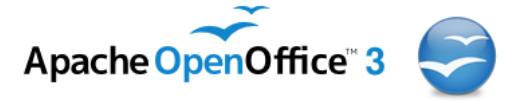

# <span id="page-18-0"></span>**Modificacións nos gráficos**

Os gráficos creados os podemos modificar totalmente adecuándoos ás nosas necesidades e gustos. Pódense modificar:

- **O título:** O tipo de letra, tamaño da letra, formato da letra, cor, bordos etc..
- **O subtítulo:** O tipo de letra, tamaño da letra, formato da letra, cor, bordos etc..
- **Os títulos dos eixos principais e secundarios:** Cambio de nome, tipo de letra, tamaño, formato, cor, etc…
- **Formatar muros:** Bordos, área (cor, gradación, trazado, etc..) e transparencia.
- **A posición e o tamaño.**
- **O tipo de gráfica.**
- **Intervalos de datos.**
- **Visualización en 3D.**
- **A serie de datos:** Formatar a serie, poñer etiquetas, formatar etiquetas, eliminar etiquetas, a disposición das etiquetas, etc.
- **Un dato da serie:** O formato a cor, formatar una soa etiqueta, eliminar a etiqueta, modificala, etc…

Para facer calquera modificación basta facer dobre Clic co rato sobre a gráfica e a continuación seleccionar o elemento que queremos modificar: o título, o subtítulo, os títulos dos eixos, a área do gráfico etc… e facer clic co botón dereito do rato para seleccionar a modificación que desexamos levar a cabo.

Vexamos un exemplo:

Se no gráfico anterior queremos modificar o formato do título, situámonos enriba do título e facemos clic co botón dereito do rato. Eliximos entón, *Formatar título…*

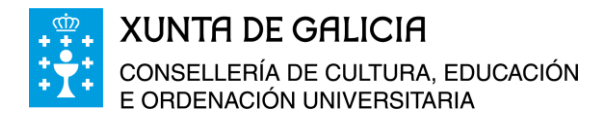

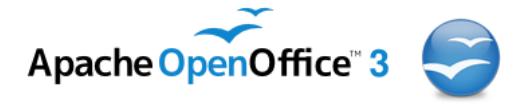

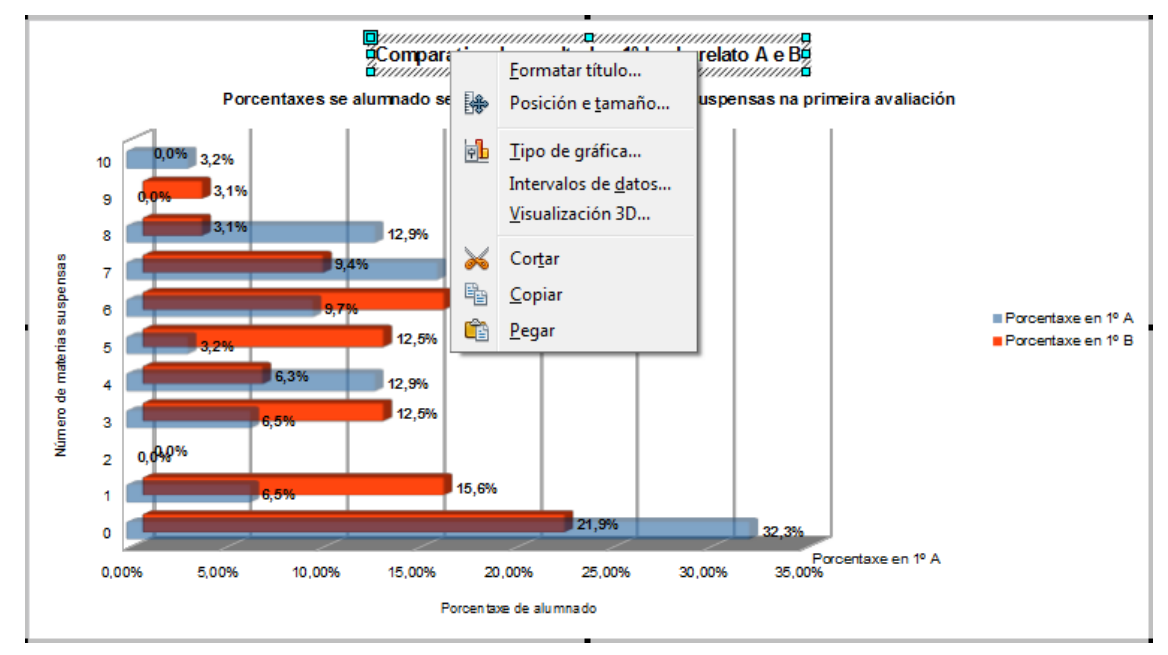

Na fiestra nova emerxente podemos facer todo tipo de modificacións, no bordo do título seleccionar o estilo do bordo, a cor, etc… na área interna tamén podemos dar cor, degradados, etc… En tipo de letra seleccionar o tipo de letra e a forma: negriña, cursiva, etc… o tamaño, etc… Efectos no tipo de letra e o aliñamento do texto.

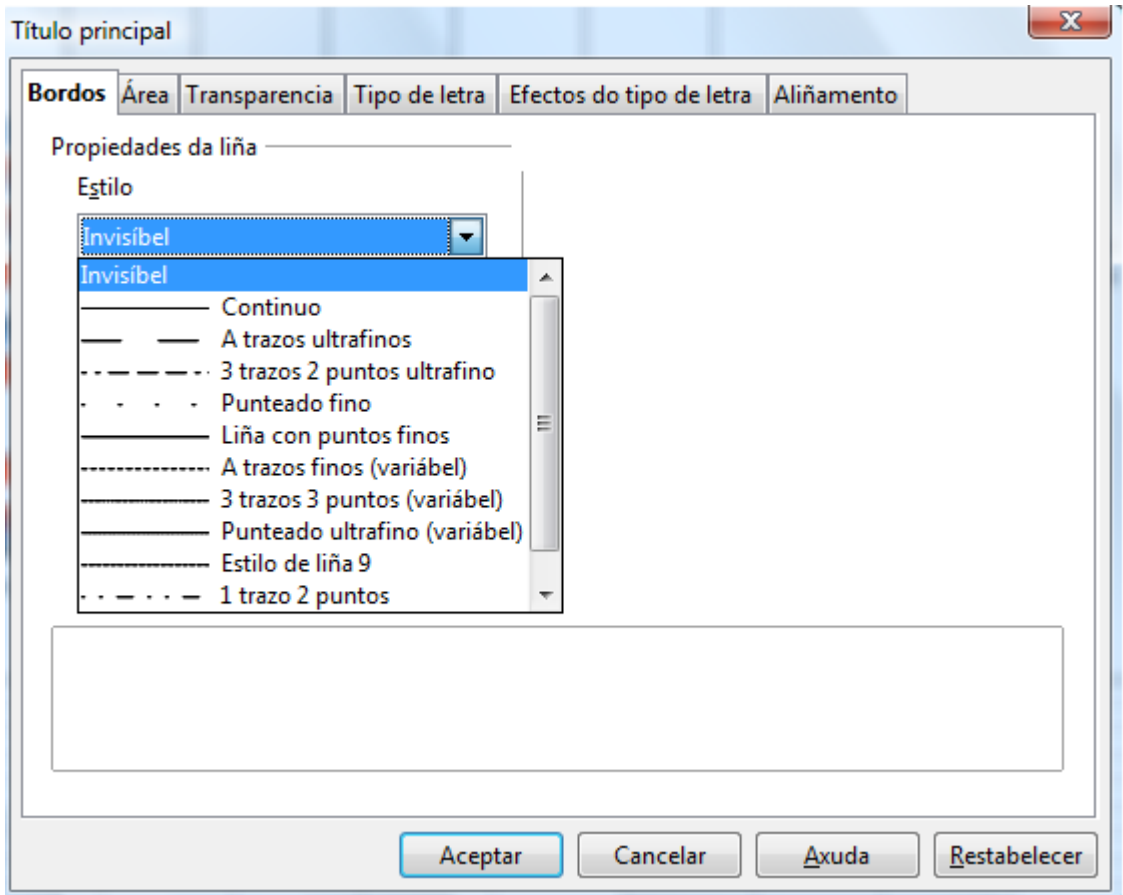

Imos cambiar o tipo de letra a Arial, negrita, e tamaño 13 puntos e idioma galego..

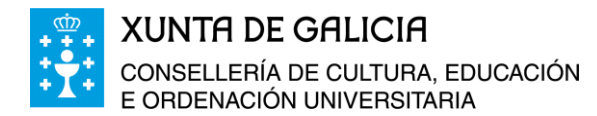

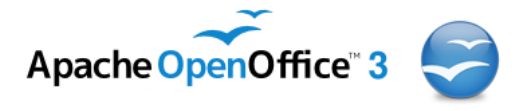

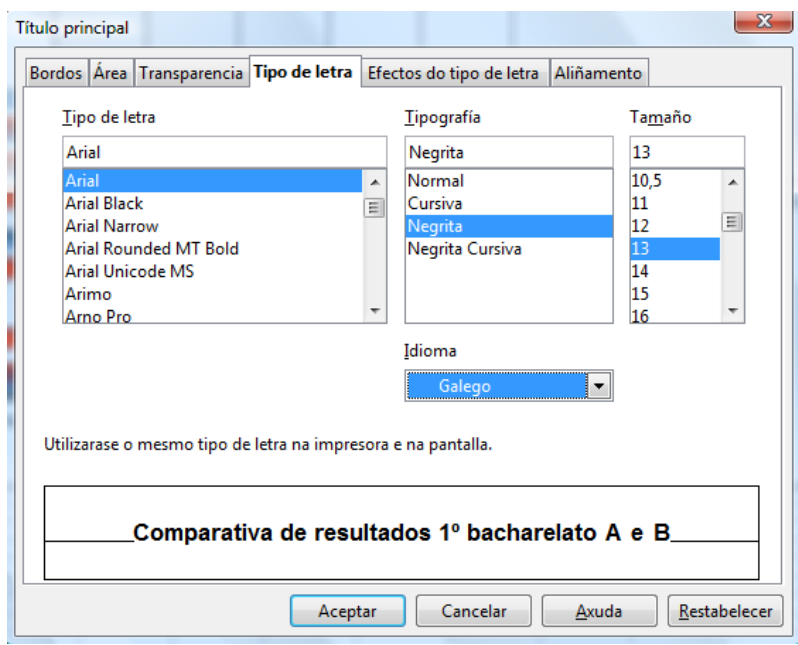

Tamén modificaremos a cor dun determinado valor da serie para destacalo do resto dos valores.

 Facemos clic sobre a serie e unha vez seleccionada volvemos a facer clic outra vez sobre a barra da porcentaxe para 1º B correspondente a seis materias suspensas. Premendo o botón dereito do rato obtemos a seguinte xanela emerxente:

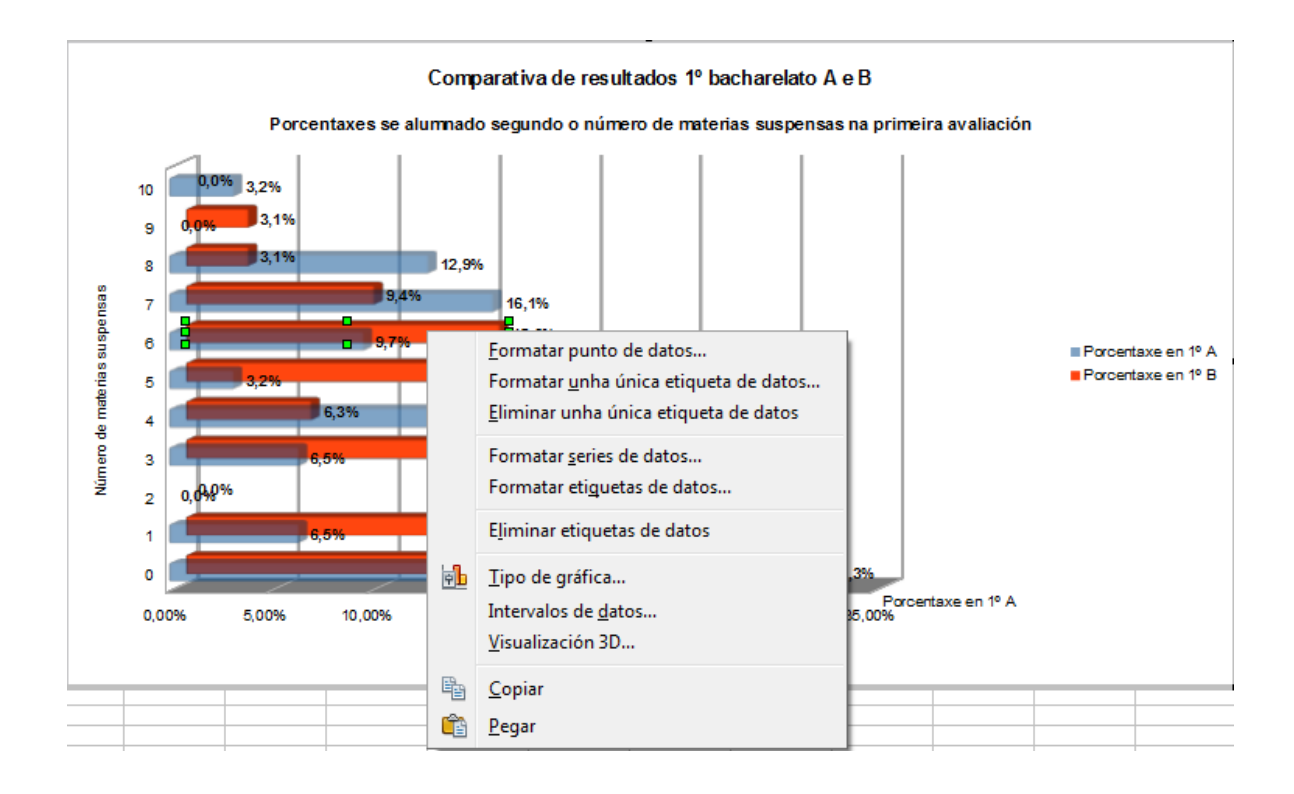

 Eliximos *Formatar punto de datos…* e cambiamos a cor da *Gráfica 3*; só se cambiará o correspondente a este dato.

-66-

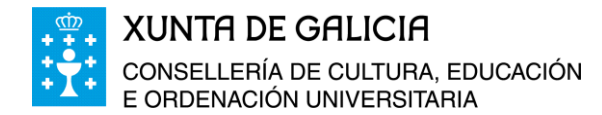

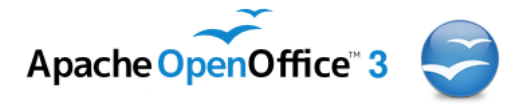

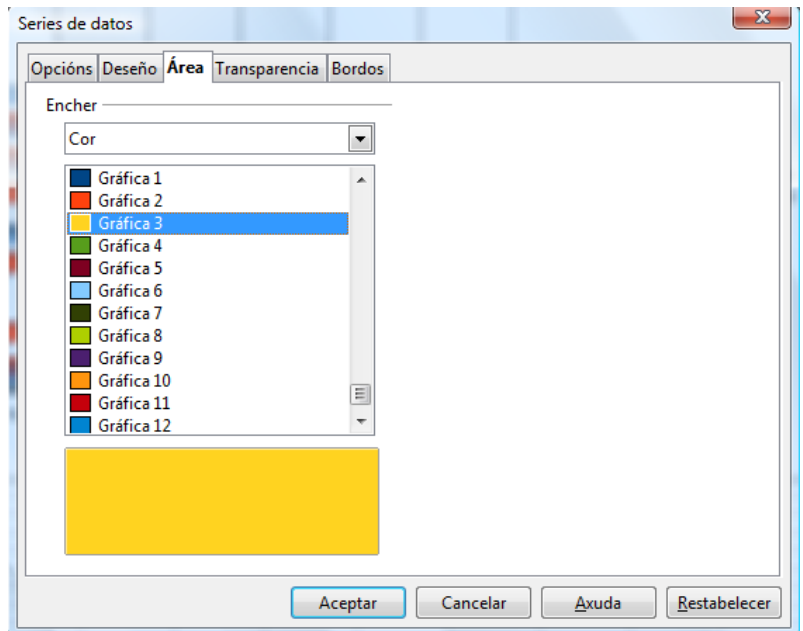

Facemos o mesmo para o dato de 1º A e de cor Gráfica 8.

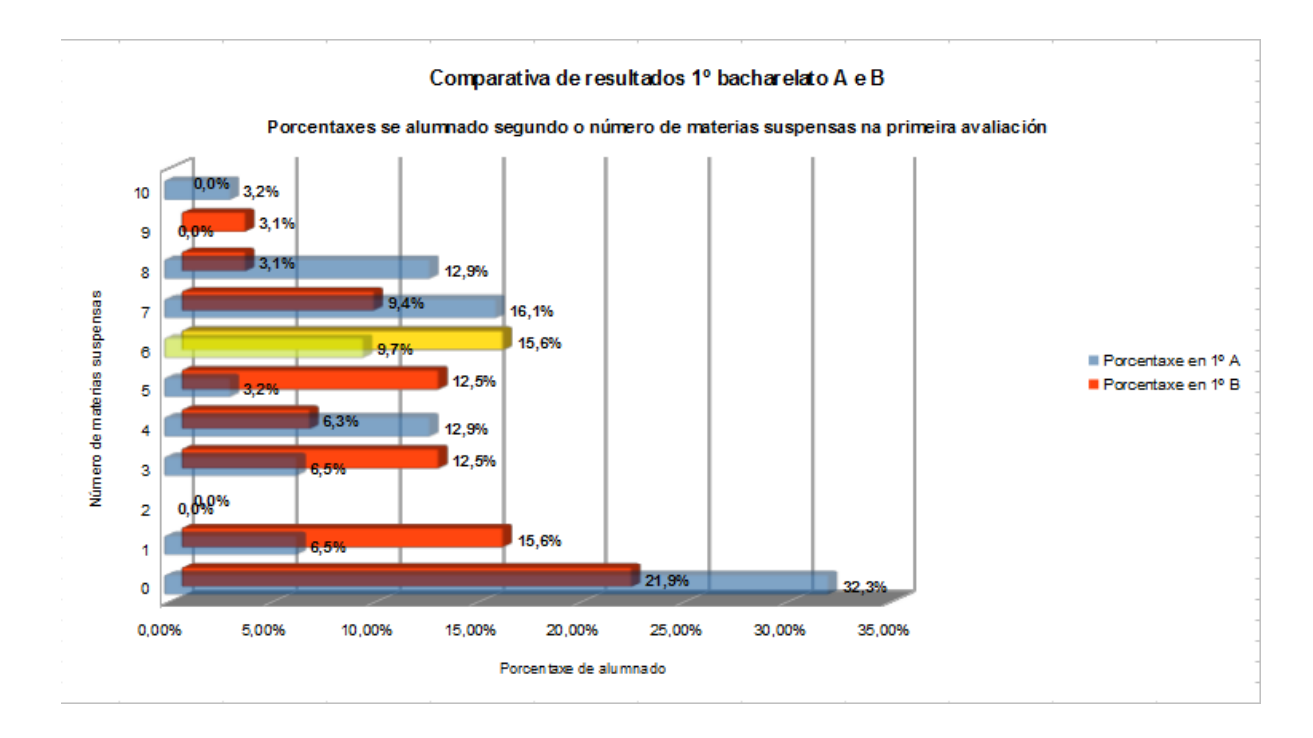

Imos tamén poñer a lenda na parte superior da gráfica.

- Facemos clic enriba da lenda.
- Eliximos *Formatar lenda*…
- Cambiamos a **Posición** a *Superior*.

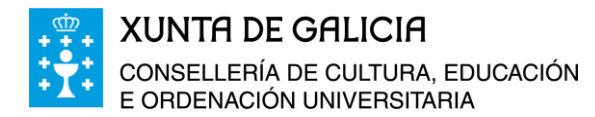

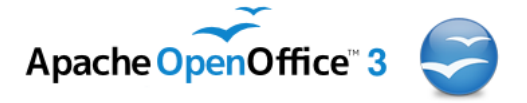

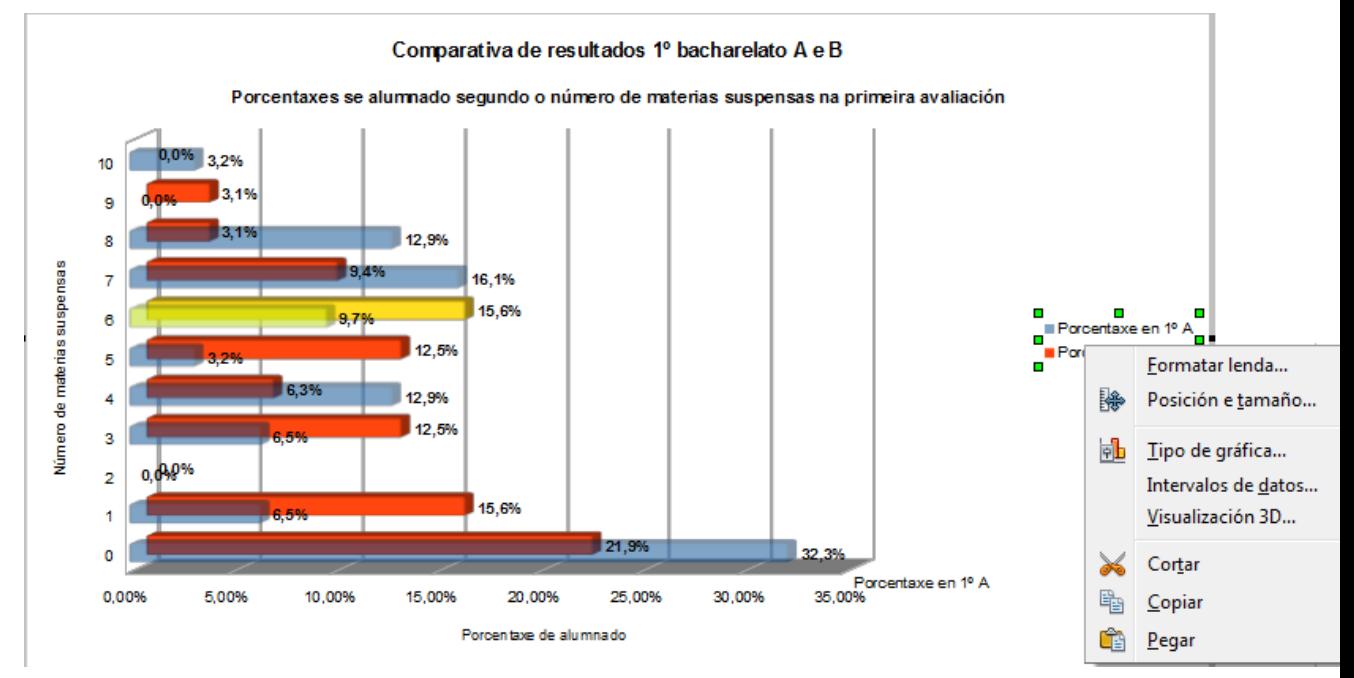

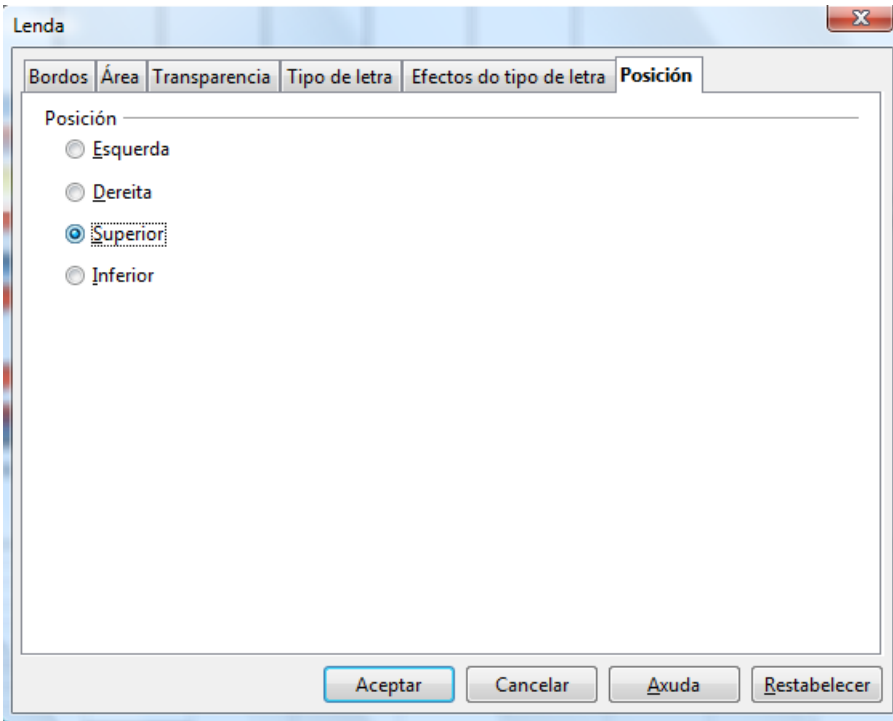

A gráfica quedará da forma seguinte:

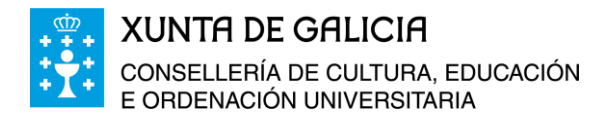

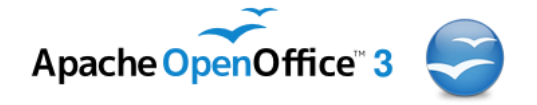

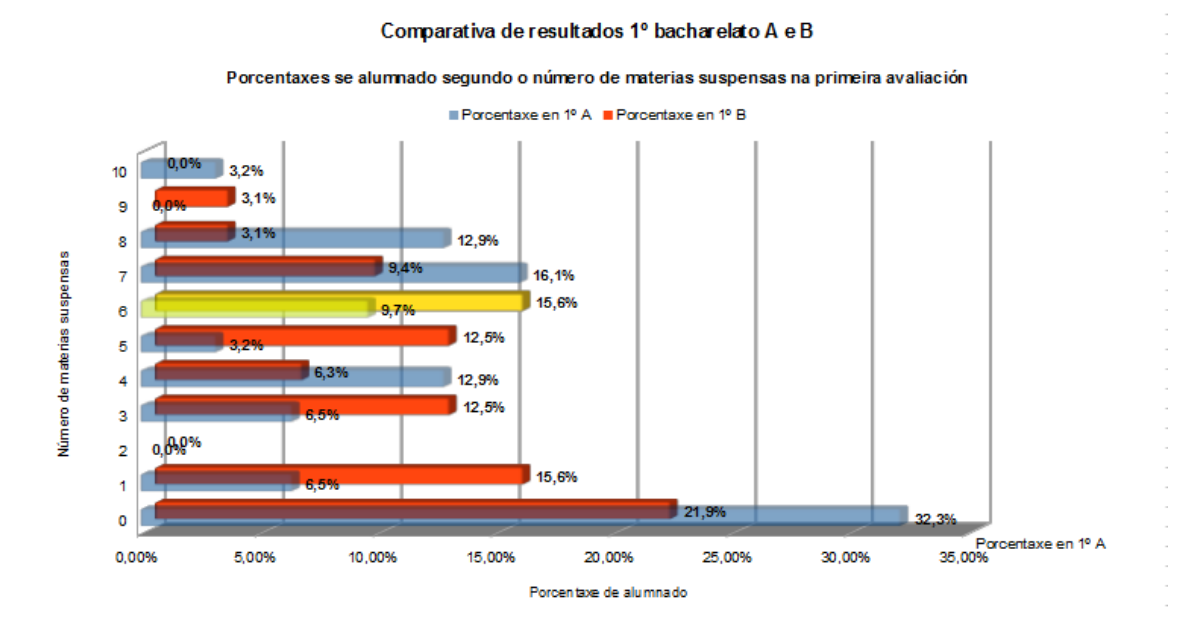